# **Adding an email address to a safe sender list in an email client or security software**

**How do I whitelist or add email addresses to my safe sender list in my security software or email client?**

# $\overline{\Omega}$

Whitelisting email addresses within your email client or your Internet security software and adding email addresses to a safe senders list allows those addresses to come safely into your inbox without them being placed in your junk or spam folder. Each program has different steps in order to do this. Please click on the link for the software you have and follow the instructions.

Other Constant Contact customers have found this site useful as well for additional instructions on adding address to your safe sender list.

# AOL

AVG BellSouth / AT&T webmail Comcast SmartZone Computer Associates Cox.net Email **EarthLink** Gmail Windows Live (Hotmail) McAfee SpamKiller Mozilla Thunderbird MSN **Outlook** Norton AntiSpam Spam Assassin Verizon Yahoo Road Runner

# **AOL WebMail**

- 1. Open the email.
- 2. Click on the sender's name and email address.
- 3. Click "Add to Address Book" in the window that appears.
- 4. Enter any additional information.
- 5. Click **Save**.

#### **AOL (version 9.0 or higher)**

- 1. Copy the "from" address from the latest email (or you can copy the addresses listed above).
- 2. In the pop-up box, select **Add**.
- 3. Paste the copied address/type the address required in the **Other** email field.
- 4. Make the newly added address the "Primary email address" by checking the checkbox.
- 5. Select **Save**.

#### **AOL 8.0**

1. Select **Mail** in the Menu on the top of the screen.

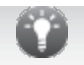

- 2. Select Mail Controls.
- 3. The Mail Control Screen would be displayed. Select **Next**.
- 4. Select Customize Mail Controls for this Screen Name and click **Next**.
- 5. You can select "Allow email from all AOL members, email addresses and domains" (allows all emails).
- 6. Select **Next** until the **Save** button shows up at the bottom.
- 7. Select **Save**.

# **AOL 7.0**

- 1. Select **Mail** in the Menu on the top of the screen.
- 2. Select Mail Controls.
- 3. The Mail Control Screen would be displayed. Select **Next**.
- 4. Select Customize Mail Controls for this Screen Name and click **Next**.
- 5. In the exclusion and inclusion parameters, include the domain xxxxx.com (replace the xxxxx with the domain name).

#### *Back to Top*

#### **BellSouth / AT&T Web Email**

- 1. Open your mailbox.
- 2. Select **Options** on the top right hand side > **Mail Options** > **Filters** > **Add Filter**.
- 3. Select **Filters**.
- 4. Click "Add Filter".
- 5. In the top row, labeled From Header, select contains from the pull down menu. Enter the address in the text box next to the pull down menu.

You can either give a specific email address or use @xxxxx.com or \*xxxxx.com to whitelist the domain (replace the xxxxx with the domain name).

- 6. Move down to the bottom where there is the option Move the message to. Select **Inbox** from the drop-down menu.
- 7. Select the **Add Filter** button once again.

#### *Back to Top*

#### **Comcast SmartZone**

- 1. Click Address Book.
- 2. Click "New" and choose "New Contact".
- 3. Add the email address and any additional information.
- 4. Click **Save**.

#### **Cox.net Email**

- 1. Go to WebMail Inbox window.
- 2. Click "Preferences".
- 3. Under General Email Preferences, click **Blocked Senders**.
- 4. Type in the sender or domain you wish to allow in the Exceptions List.
- 5. Click **Add**.
- 6. Click **Save**.

#### **EarthLink**

- 1. Open the Address Book.
- 2. Click **Add**.
- 3. Enter your contact's domain.
- 4. Click **Save**.

#### *Back to Top*

#### **Gmail**

To ensure that you receive emails in your inbox, you can add the email address to your

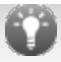

contact list. If one of our mails has been moved to the spam folder, you can mark it "Not Spam" to whitelist it.

- 1. Select contacts from the options on the left side of the Gmail Inbox.
- 2. Select Create Contact on the top menu.
- 3. Enter the email address in the primary email box.
- 4. Select **Save**.

*Back to Top*

**Windows Live (Hotmail)**

- 1. Open your Hotmail mailbox.
- 2. Select Options from the top right (next to the question mark).
- Select **More options** > **Safe and blocked senders** (under Preventing junk email) > **Safe** 3. **mailing lists**.
- 4. In the space provided, enter the address. You can either enter a specific email address or use \*xxxxx.com or @xxxxx.com to whitelist the domain (replace the xxxxx with the domain name).
- 5. Select **Add to list**.
- 6. Ensure the safe mailing lists box has the address you entered, and select **OK**.

#### *Back to Top*

#### **McAfee SpamKiller**

- 1. Click **Friends**.
- 2. Click **Add**.
- 3. Enter your contact's domain.
- 4. Click **OK**.

#### *Back to Top*

#### **MSN**

- 1. Select Settings: **Email | Junk e-mail** (bottom left, just above Calendar).
- 2. From the E-mail settings screen, select **Junk E-mail Guard**.
- 3. Select **Safe List**.
- 4. Enter the email address.

You can either enter a specific email address or use \*xxxxx.com or @xxxxx.com to whitelist the domain (replace the xxxxx with the domain name).

5. Select **Add**.

#### *Back to Top*

#### **Mozilla Thunderbird**

- 1. Check if your contact's email is in your Junk folder, right-click on the email and choose "Mark As Not Junk".
- 2. Click **Address Book**.
- 3. Make sure that the Personal Address Book is highlighted.
- 4. Click **New Card**, the New Card window will display.
- 5. Under the **Contact** tab, copy your contact's "From" address and paste it into the Email dialog box.
- 6. Click **OK**.

#### *Back to Top*

#### **Outlook (for 2003, 2007 and Express)**

Without an example email address in your inbox:

1. Select **Actions** from the toolbar at the top of the screen.

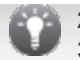

- 2. Select **Junk E-mail**.
- 3. Select **Junk E-mail Options**...
- 4. Click the Safe Sender tab.
- 5. Click **Add.**
- 6. Type in the email address you wish to add to your safe sender list.
- 7. Click **OK**.

With an example email in your inbox:

- 1. Open the email.
- 2. In the Toolbar options at the top, click the **Safe Lists** drop-down. **Note**: This is located in the "Junk Email" section
- 3. Select "Add sender to Address book".
- 4. Click **OK**.

To white list an entire domain:

- 1. Open the email.
- 2. In the Toolbar options at the top, click the **Safe Lists** drop-down. **Note**: This is located in the "Junk Email" section
- 3. Select "Add Sender's Domain (@example.com) to Safe Senders List.
- 4. Click **OK**.

#### **Outlook (for 2010)**

- 1. In Outlook, go to the **Home** tab.
- 2. Click the **Junk** button.
- 3. Choose "Junk E-Mail Options" from the drop-down list.
- 4. Go to the **Safe Senders** tab.
- 5. Type in either the email address or the domain name you wish to add.
- 6. Click **OK**.

#### **Express**

- 1. In Outlook, go to the **Tools** menu.
- 2. Select "Address Book".
- 3. Click **New** and select **New Contact** from the drop-down menu.
- 4. Type in email address and include any details you want.
- 5. Click **OK**.

## *Back to Top*

#### **Norton AntiSpam**

AntiSpam works along with Outlook, Outlook Express, Netscape and Yahoo, MSN/Hotmail to block spam mails before it reaches your inbox. To make sure emails reach you, you can add us to your Personal Friends list or Global Friends list. Here is how you can do that:

- 1. Start Norton AntiSpam, select **Status & Settings** tab.
- 2. Select AntiSpam.
- 3. Select **Configure** button right hand side bottom of the screen.
- 4. Select **Allowed List** tab second tab on the list of tabs.
- 5. Select **Add**.
- 6. Enter email address in the Email address box.
- 7. Select **OK**.

## *Back to Top*

#### **Spam Assassin**

- 1. Find the spam assassin folder on your hard drive, and open it.
- 2. There would be a file named user\_prefs. Open it with a text editor (such as Notepad).
- 3. If there is no such file, create it, instructions are available at this website.
- 4. Make a new line in the file. On that line, enter whitelist from, followed by the address that

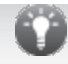

you wish to whitelist. To whitelist the domain, enter @xxxxxx.com (replace the xxxxx with the domain name).

5. Save and close the file.

#### *Back to Top*

#### **Verizon**

- 1. Open your Inbox.
- 2. Click **Options**.
- 3. Click **Block Senders**.
- 4. Locate the "Safe List".
- 5. Enter your contact's domain.
- 6. Click **OK**.

#### *Back to Top*

#### **Yahoo**

- 1. Open your Yahoo mailbox.
- 2. Select **Options** from the top menu > **Mail Options** > **Filters** > **Add Filter**.
- 3. Select **Filters**.
- 4. Click "Add Filter".
- 5. In the top row, labeled From Header, select contains from the pull down menu. Enter the address in the text box next to the pull down menu.

You can either give a specific email address or use @xxxxx.com or \*xxxxx.com to whitelist the domain (replace the xxxxx with the domain name).

- 6. Move down to the bottom where there is the option Move the message to. Select **Inbox** from the drop-down menu.
- 7. Select the **Add Filter** button once again.

#### *Back to Top*

#### **Road Runner**

- 1. Open your Road Runner mailbox.
- 2. Open your Junk Mail folder.
- 3. Select the email that includes the e-mail address you would like to add as a safe sender.
- 4. Click "Mark as Not Spam".

**Note:** This will add the email to your inbox and future emails will be delivered to the inbox.

#### *Back to Top*

These tools are not supported by Constant Contact. Any links to external websites and/or non-Constant Contact, Inc. information provided on Constant Contact pages or returned from Constant Contact search engines are provided as a courtesy. They should not be construed as an endorsement by Constant Contact of the content or views of the linked materials.

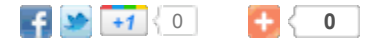

# **Details**

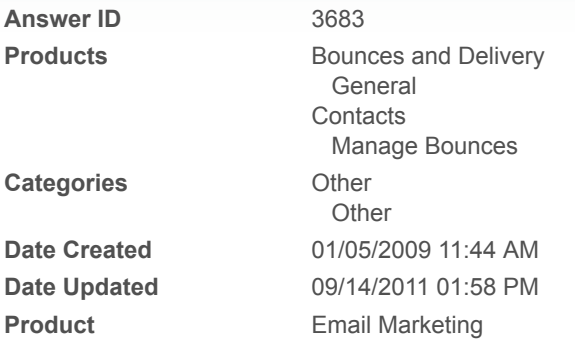